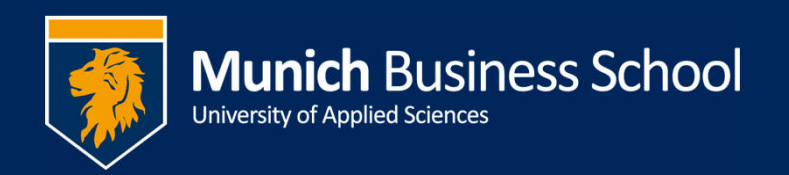

## Passwort ändern / Changing Password

Melden sie sich mit Ihrem Initial-Passwort im Virtual Campus an: http://www.munichbusiness-school.de -> Link "virtual campus" **Log on to the Virtual Campus using your initial password** 

## Klicken sie auf ihren Namen / **Click your name**  $\Box$ A C Is http://campus.munich-business-school.de/vco/action  $\rho \cdot c$  . C okuma Online Kundenman... X **Munich Business School** Logged in : Frank Evermann Dashboard **News** My MBS Administration **Lost and Found** Reset Dashboard  $\sim1$ Sie sind auf der Suche nach Gegenständen die Sie an der MBS Blocks on/off

## Wählen Sie "Change password" / Go to "Change password" G The http://campus.munich-business-school.de/vco/action?i  $\mathcal{Q} \sim \mathcal{Q}$  . Frank Eyermann - okuma O... X \* 83 **Munich Business School** .<br>oqqed in as: Frank Eyermann Dashboard My MBS Administration **News** Logout  $\blacksquare$ Save **My Profile** Name: Evermann Ó Close First Name: Frank 3 Master Data G Courses **O** Timetable **Mail Mail G MailOut** G Absence Form of address: Herr  $\overline{\mathbf{v}}$ Name of the Organization: Munich Business School inactive: Email: chool.de Change password Phone:

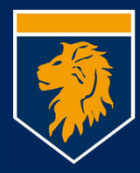

Geben sie ihr altes Passwort ein und dann zweimal ein neues.

Bitte beachten sie, dass das Passwort mindestens acht Zeichen lang sein und Groß- und Kleinbuchstaben, sowie eine Nummer oder ein Sonderzeichen enthalten muss.

**First enter your old then a new password twice. The new password has to have at least eight characters, using small and capital letters as well as numbers or special characters.** 

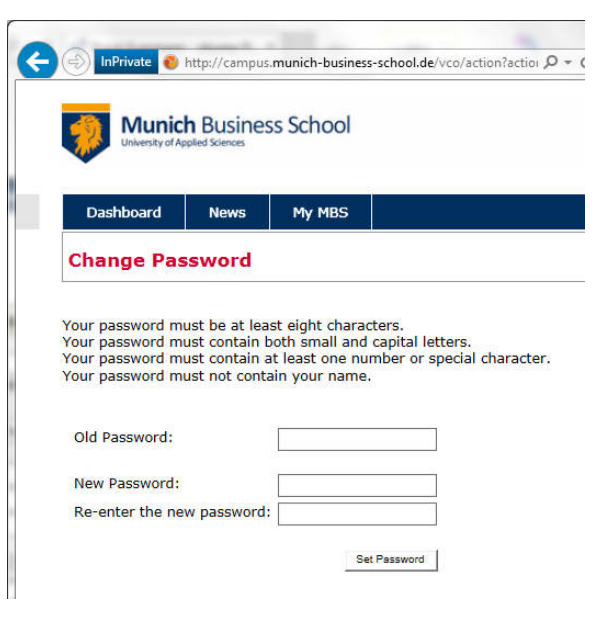

Das neue Passwort gilt auch für

- Das WLAN an der MBS
- Drucken in der MBS
- die MBS-Email

## **You can use the new password for**

- **the WiFi network the MBS premises**
- **Printing at MBS**
- **Your MBS email**